# **Academic Technologies: Blackboard 9.1**

## **Download Grade Center and Import to Online Grading**

This document will give you instructions on how to download the Grade Center from Blackboard 9.1 and import your final course grades into the Ohio University Online Grading System.

### **Download the Grade Center**

- 1. Login to Blackboard 9.1 using Firefox 4 or later browser.
- 2. Enter the course within which you wish to work.
- 3. In the "Control Panel," click on **Grade Center**, then **Full Grade Center**.
- 4. Click the **Work Offline** button above the grade sheet to reveal a drop-down menu and select **Download**.

Create Column Create Calculated Column  $\forall$  Manage  $\forall$  Reports  $\forall$ Filter Work Offline

- 5. Section 1, "Data": Choose whether to download the full Grade Center or only selected columns.
- 6. Section 2, "Options": Select **Tab** for Delimiter Type and **Yes** for Include Hidden Information.
- 7. Section 3, "Save Location": Select **My Computer**.

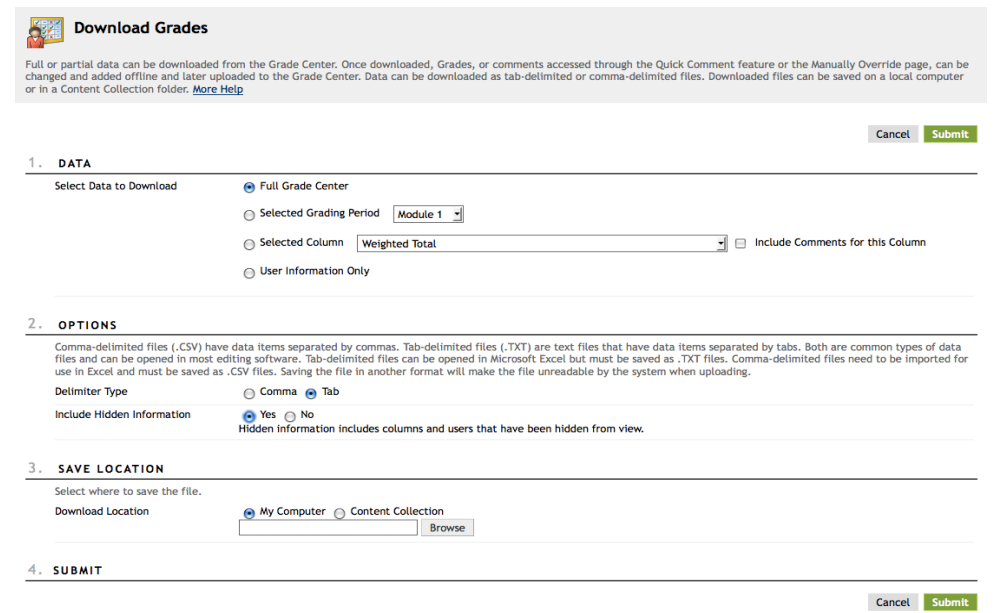

- 8. Click **Submit**.
- 9. On the next page, click the **Download** button.
- 10. Select "Save As" to save the spreadsheet, or "Open With…" and choose Microsoft Office Excel to open and work with the spreadsheet immediately.
- 11. After downloading your grades from Blackboard into an excel file, three column names will need to be changed or added to successfully upload the grades to Online Grading.
	- a. The name for the column containing student PID numbers (currently named Student ID) will need to be changed to: PID.
	- b. The column that displays the students' final grade will need to be labeled: Grade. **Final grades must be in letter grade format.**

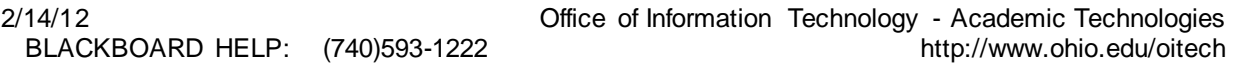

c. You will need to create a column for students that stopped attending class labeled: FS Stop Date. For those students there should be an FS grade entered in the grade column and the date entered in the column should be in the format mm/dd/yyyy. This is the date the student last attended or last submitted work for the class.

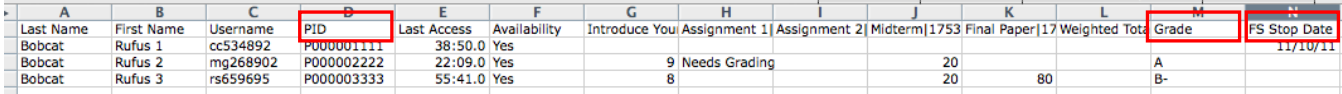

### **Import to Online Grading**

1. If not currently opened, open your downloaded Blackboard Grade Center Excel file. Click on

the  $\leq$  icon to the top left of the Excel spreadsheet. Right click and select **copy**.

- 2. Login to the "Faculty & Advising Center" using a Firefox browser.
- 3. Select **Teaching** on the top left portion of the page. Click on **Class List/Grading**.
- 4. Select the **import/load grades icon** next to the desired class.
- 5. When the "Import Grades" box appears right click in the text box and select **paste**.

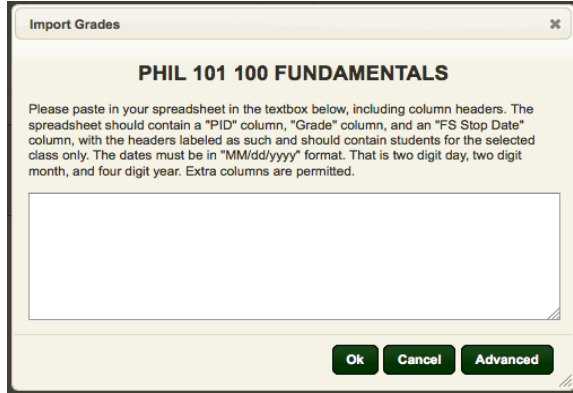

- 6. Click on the **Ok** button.
- 7. Your grades are now uploaded to "Online Grading". A green confirmation box will appear.

2/8 grades have been saved.

8. Select an option from the boxes at the bottom right of the page before exiting the class.

**E-Mail Selected Students** Save Grades Submit Grades

Click the **Save Grades** button to save grades if you will need to make changes later, but before the grade submission deadline.

Click the **Submit Grades** button after you have completed entering your grades to finalize the submission of grades for the class. Submitting grades will affect only students for whom you have entered a grade. If a student's grade was blank when you submitted, you may go back and enter the final grade online up until the grade submission deadline.

#### **After grades are submitted any changes must be processed using a Special Grade**

**Report form.** If you not finalize the submission of grades by clicking the Submit Grades button, what you have saved as of the grade deadline will be submitted automatically for you.